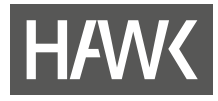

**eLearning-Handreichungen**

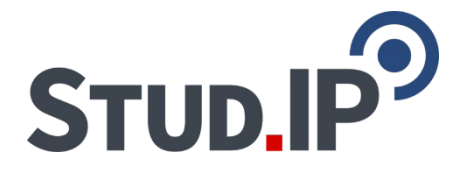

# **Einführung in Stud.IP für Lehrende**

**Stud.IP-Version 5.2 Stand 31.08.2023**

**Hochschule für angewandte Wissenschaft und Kunst Hildesheim/Holzminden/Göttingen eLearning und Projekte**

**elearning@hawk.de**

# **HAW<br/>
\**

**College** 

## Inhalt

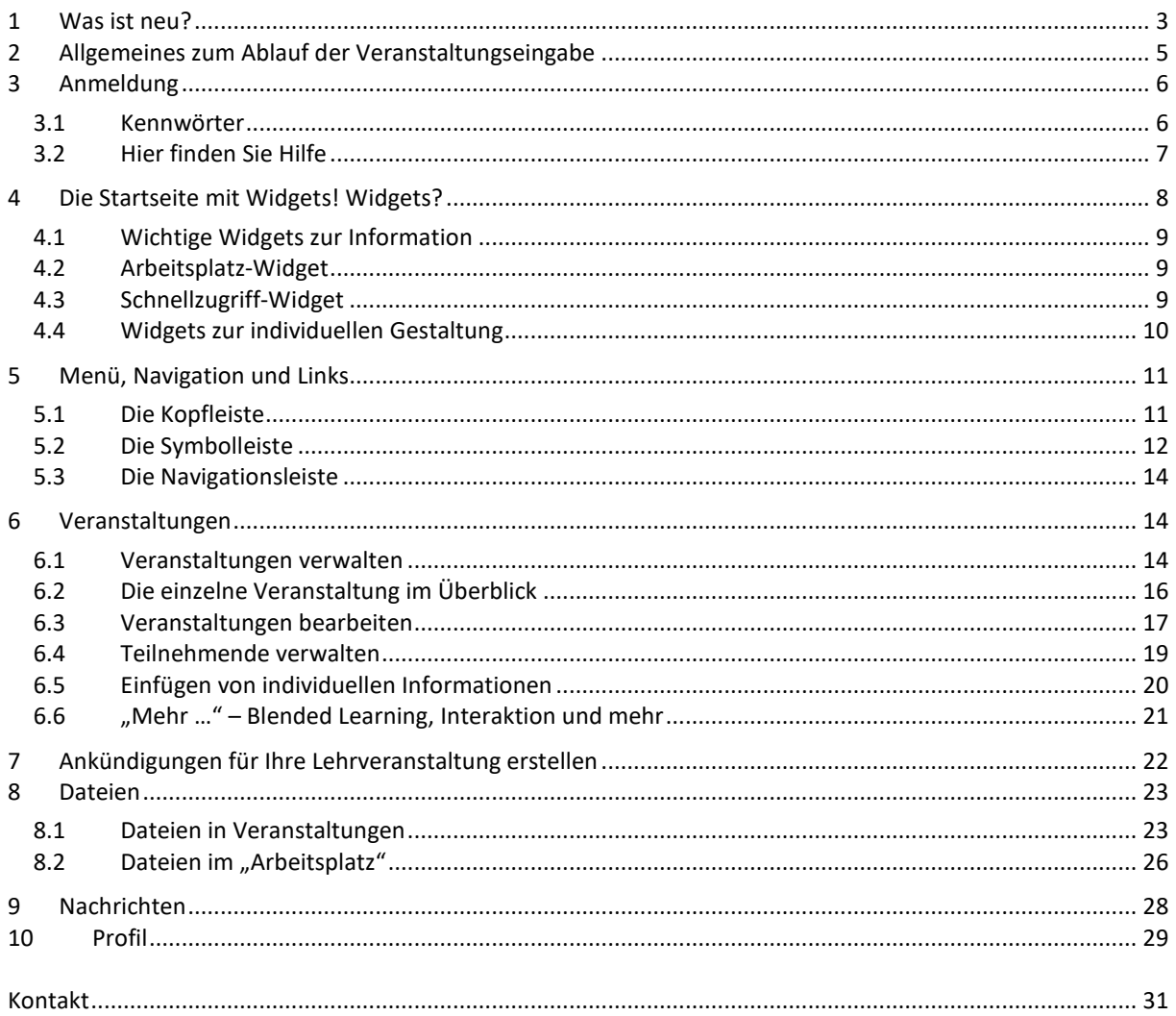

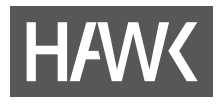

## **Stud.IP** - **Stu**dienbegleitender **I**nternetsupport von **P**räsenzlehre

ist ein Lehr- und Lernmanagementsystem. Es unterstützt Lehr- und Lernprozesse durch digitale Tools und wird zur Ergänzung der Präsenzlehre als E-Learning-Werkzeug und als Kommunikationsplattform eingesetzt.

## **1 Was ist neu?**

## **Neues Design**

- Die Navigations-Icons haben sich marginal geändert.
- Die Möglichkeit, sich z. B. Veranstaltungen in Kacheln darstellen zu lassen, erleichtert die Nutzung von Stud.IP über Smartphones.
- Die Symbolleiste wurde aufgeräumt und durch neue Funktionsbereiche ergänzt.

## **Arbeitsplatz**

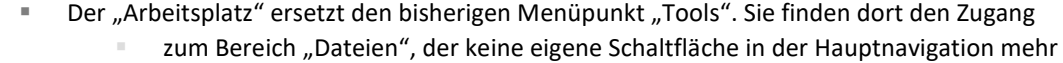

- hat. Hier haben Sie Zugang zu allen Dateien, die Sie über Nachrichten oder in Lehrveranstaltungen geteilt haben. Sie können hier Dateien auch speichern und mit anderen teilen.
- zu "Courseware", einem Tool zum Erstellen und Verwalten von Lernmaterialien.
- zu Ihren eigenen Ankündigungen, Fragebögen und Evaluationen. Sie erhalten hier auch Zugang zu Evaluationen, zu denen sie eingeladen wurden.
- Er bietet Ihnen die Möglichkeit, Inhalte in Ruhe vorzubereiten und diese anschließend mit Veranstaltungen zu verknüpfen.
- Für den "Arbeitsplatz" gibt es ein neues Widget, das sie auf der Startseite hinzufügen können.

## **Feedback**

 Wenn Sie diese Funktion in Ihren Veranstaltungen aktivieren, geben Sie Ihren Studierenden die Möglichkeit, Feedback zu geben.

## **Wiki**

Das Wiki verfügt nun über eine praktische Vollbildansicht ("Konsumansicht").

## **OER Campus**

 Über den OER Campus können Sie nach neuen, freien Lernmaterialien zu Ihren Themengebieten suchen. Sie können auch eigene Lernmaterialien teilen.

## **Courseware**

 Das Tool, mit dem umfangreiche, interaktive Lerninhalte erstellt und bereitgestellt werden können, wurde komplett überarbeitet und durch neue Funktionen ergänzt.

## **Blubber**

 Für diesen Community-Chat gibt es jetzt eine zentrale Übersichtsseite mit allen Blubberzweigen, auch denen, die in den Veranstaltungen aktiviert sind: Kommunizieren Sie mit Einzelpersonen, eigenen Gruppen, innerhalb von Veranstaltungen und Veranstaltungsgruppen.

#### **Suche**

 Die Suche über das Eingabefeld im Kopfbereich der Seite zeigt nun auch Ergebnisse aus Aktivitäten wie Courseware oder Blubber, Räume und Einrichtungen an. Die erweiterte Suche im Veranstaltungsverzeichnis wurde für alle Bereiche vereinheitlicht.

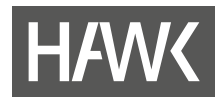

## **Sprechstunden**

 Sprechstundentermine wurden in Terminvergabe umbenannt. Sie stehen allen Nutzer\*innen von Stud.IP zur Verfügung.

#### **Veranstaltungsliste**

 In der Veranstaltungsliste wurde die Anzeige der Icons reduziert. Die Möglichkeit zum Austragen aus einer Veranstaltung und die Info-Anzeige ist jetzt über ein Dreipunkt-Menü rechts in der jeweiligen Zeile zugänglich.

#### **Das gibt es nicht mehr:**

- " Menüpunkt "Tools": Die einzelnen Funktionen sind jetzt in anderen Bereichen von Stud.IP zu finden.
- Literaturlisten: Sind jetzt ein Teil des neuen Dateibereichs: Verbindung zu OPAC, Möglichkeit des Einbindens eines Buches etc. in den Dateibereich, egal, ob es als E-Book aufrufbar ist oder nicht.

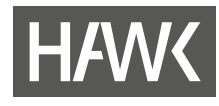

## **2 Allgemeines zum Ablauf der Veranstaltungseingabe**

## ! **Bitte geben Sie Lehrveranstaltungen nicht selbst ein.**

Das Dekanat legt alle Veranstaltungen mit den wichtigsten Grunddaten (Titel, Lehrende, Zuordnung zum Studienabschnitt, Zeit, Raum) an und stellt diese auf "nicht sichtbar". Damit können die Studierenden die Veranstaltungen noch nicht sehen, die Lehrenden aber schon. Die Lehrenden können dann ihre eigenen Veranstaltungen unter "Meine Veranstaltungen" kontrollieren und eingeschränkt (lediglich Beschreibung und Ablaufplan) anpassen.

Stimmt alles? Falls Sie als Lehrende\*r bei der Kontrolle der Grunddaten feststellen, dass etwas nicht richtig sein sollte, dann teilen Sie dies bitte möglichst umgehend Ihren zuständigen Studiendekan\*innen per Email mit. Die Studiendekan\*innen prüfen Ihr Anliegen und leiten es gegebenenfalls an das Dekanat zur Änderung weiter.

Zu einem bestimmten Stichtag, der pro Studiengang oder Studienabschnitt unterschiedlich sein kann, werden die Veranstaltungen auf "sichtbar" gestellt. Ab diesem Stichtag können sich Studierende bei den Veranstaltungen anmelden. Eine Übersicht der angemeldeten Studierenden finden Sie im Bereich "Teilnehmende" jeder Veranstaltung. Bitte teilen Sie dennoch in der ersten Präsenzsitzung den anwesenden Teilnehmer\*innen mit, dass sie sich in Stud.IP der Veranstaltung zuordnen mögen, soweit noch nicht geschehen.

Im Laufe des Semesters können dann von Ihnen, aber auch von den Studierenden, Dateien in die Veranstaltung hochgeladen werden. Am besten vereinbaren Sie zu Beginn der Veranstaltung mit den Studierenden, wie Sie mit Stud.IP arbeiten möchten. Wenn Sie Stud.IP noch nicht so genau kennen sollten, können Sie das im Laufe des Semesters nachholen. Vielleicht können Sie gemeinsam mit den Studierenden Stud.IP erkunden?

Falls Sie eine Einführungsschulung oder eine weiterführende Schulung wünschen, fragen Sie entweder Ihre Ansprechpartner\*innen vor Ort oder bei Cornelia Roser oder Birgit Wittenberg (eLearning und Projekte, (elearning.elearning@hawk.de) nach.

Stud.IP bietet Ihnen zur Unterstützung Ihrer Lehre jede Menge Funktionen und Tools, die man nicht immer auf Anhieb entdeckt.

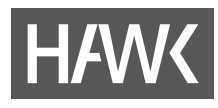

- **3 Anmeldung**
- 1. Haben Sie Ihre Benutzerkennung bereitliegen? Diese erhalten Sie zusammen mit der Chipkarte auf dem Postweg durch das Rechenzentrum. Sollte das nicht der Fall sein, wenden Sie sich an das zuständige Dekanat.
- 2. Rufen Sie die Website [https://studip.hawk.de](https://studip.hawk.de/) auf.
- 3. Gehen Sie auf "Login" und geben Sie Ihre HAWK-Benutzerkennung ein. Wie auch bei allen anderen Online-Angeboten der HAWK verwenden Sie in Stud.IP zur Anmeldung ihre HAWK-weit gültige Benutzerkennung.

Bitte beachten Sie, dass Interessierte schon auf der Anmeldeseite Einblick in das Vorlesungsverzeichnis der HAWK erhalten können, ohne sich anmelden zu müssen:

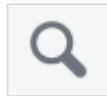

## **Vorlesungsverzeichnis**

Durch Klick auf die Lupe erhalten Sie ein frei zugängliches Vorlesungsverzeichnis der HAWK. Hier können sich alle Interessierte über alle Veranstaltungen an der HAWK informieren.

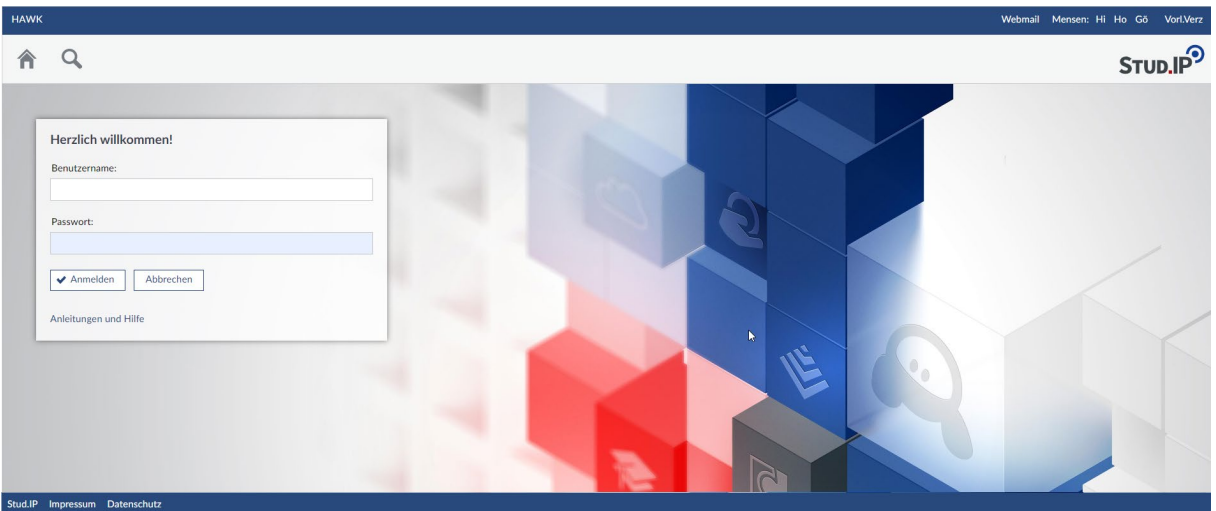

## **3.1 Kennwörter**

## *Kennwortänderung an einem Hochschulrechner*

Melden Sie sich dafür an einem Hochschulrechner an und geben Sie die Tastenkombination <Strg> + <Alt> + <Entf> ein. Dann erscheint unter anderem "Kennwort ändern". Folgen Sie den nachfolgenden Schritten.

## *Kennwortänderung über die Outlook Web App [\(https://mail.hawk.de\)](https://mail.hawk.de/)*

Klicken Sie in Outlook oben rechts auf das Zahnrad-Symbol (Einstellungen) und anschließend "Optionen". Auf der folgenden Seite wählen Sie links in der Rubrik "Allgemein" den Eintrag "Mein Konto". In dem folgenden Formular finden Sie den Link "Ihr Kennwort ändern" unten in der rechten Spalte.

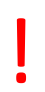

! **Kennwort vergessen?** Wenden Sie sich in diesem Fall bitte direkt an das ZIMT-IT-Zentrum [\(it-service.it@hawk.de\)](mailto:it-service.it@hawk-hhg.de).

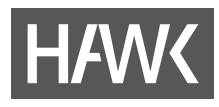

## **3.2 Hier finden Sie Hilfe**

Benötigen Sie weiterführende Hilfe bzgl. Stud.IP? Dann wenden Sie sich bitte an die lokalen Stud.IP-Administratorinnen und -Administratoren:

- Fakultät Bauen und Erhalten, Studiengänge Bauen, Hi: Wladimir Berkowski (wladimir.berkowski@hawk.de)
- Fakultät Bauen und Erhalten, Studiengänge Erhalten, Hi: Thomas Meyer (thomas.meyer@hawk.de)
- Fakultät Gestaltung, Hi: Martina Peschel (martina.peschel@hawk.de) oder Franziska Feldmann (franziska.feldmann@hawk.de)
- Fakultät Ingenieurwissenschaften und Gesundheit, Gö: Ingo Simon (ingo.simon@hawk.de)
- Fakultät Management, Soziale Arbeit, Bauen, Ho: Martina Brühl (martina.bruehl@hawk.de)
- Fakultät Ressourcenmanagement, Gö: Alexander Frangesch (alexander.frangesch@hawk.de)
- Fakultät Soziale Arbeit und Gesundheit, Hi: Thomas Schuck (thomas.schuck@hawk.de)

Oder an das Team ZIMT-eLearning und Projekte:

- **Cornelia Roser [\(cornelia.roser@hawk.de\)](mailto:cornelia.roser@hawk.de)**
- **Birgit Wittenberg [\(birgit.wittenberg@hawk.de\)](mailto:birgit.wittenberg@hawk.de)**
- Barbara Hentschel [\(barbara.hentschel@hawk.de\)](mailto:barbara.hentschel@hawk.de)
- **Astrid Dreyer [\(astrid.dreyer@hawk.de\)](mailto:astrid.dreyer@hawk.de)**

Auf Anfrage führen wir auch gerne Einführungen und weiterführende Workshops an den Fakultäten, aber auch individuelle Beratungen durch.

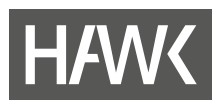

## **4 Die Startseite mit Widgets! Widgets?**

Die nach der Anmeldung erscheinende "Startseite" setzt sich aus sogenannten Widgets zusammen. Die Widgets (in der Abb. rot umrandet) erkennt man daran, dass sie oben rechts in der Ecke ein Kreuz zum Schließen des Fensters haben. Widgets sind Fensterelemente, in denen Sie Informationen finden, Links bereitgestellt werden oder Sie Inhalte nach Ihrem Bedarf einstellen können.

Weitere wichtige Bedienelemente: Symbolleiste im Kopfbereich (1), Sidebar (2), Avatar- oder Profilmenü (3)

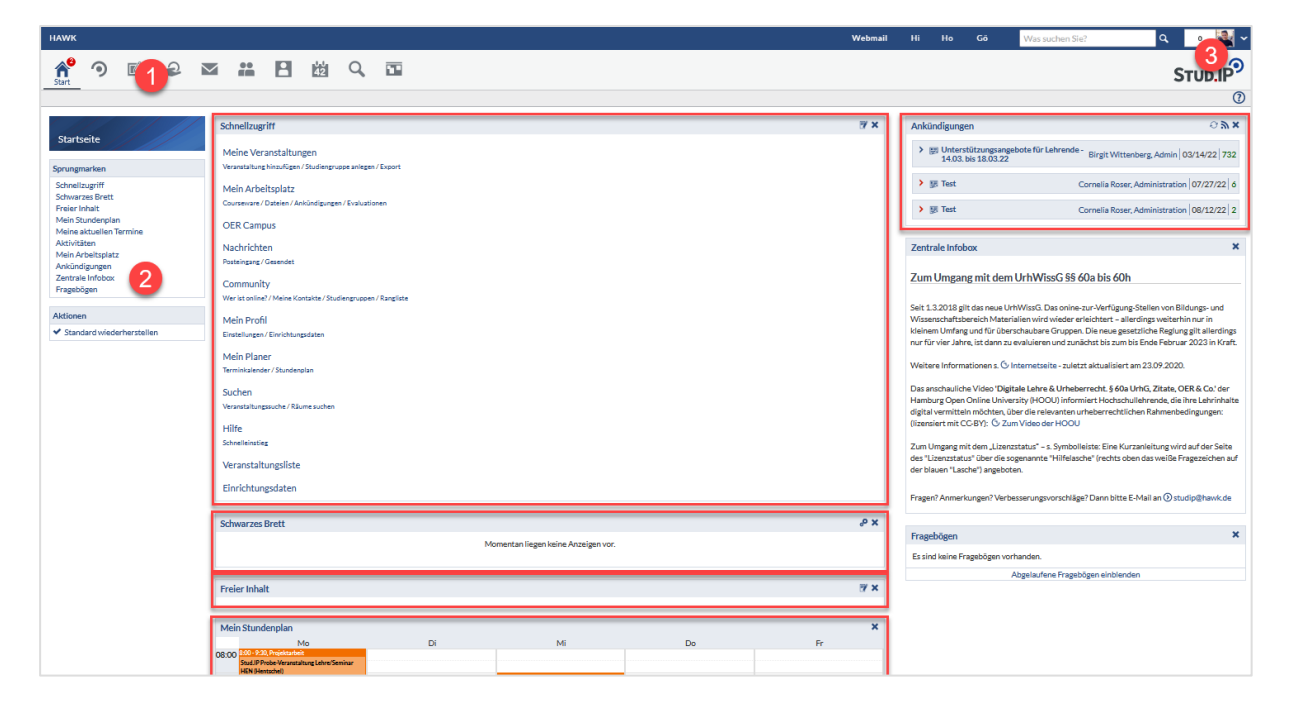

Sie können Ihre Startseite frei gestalten, indem Sie die Widgets in eine für Sie ideale Reihenfolge verschieben. Die Widgets können innerhalb der zwei rechten Spalten verschoben werden: von links nach rechts, von rechts nach links oder von oben nach unten sowie andersherum. Sie können von der Startseite entfernt, wieder hinzugefügt und es können weitere Widgets hinzugefügt werden. Probieren Sie es doch einfach mal aus! Notfalls klicken Sie einfach in der Sidebar links unten unter Aktionen auf "Standard wiederherstellen".

!

Aktionen + Widgets hinzufügen<br>↓ Standard wiederherstellen

Bitte beachten Sie, dass über das Widget "Ankündigungen" (oben rechts) wichtige Informationen zum Stud.IP-System mitgeteilt werden. Beispielsweise geben wir darüber kund, wann ein Update ansteht, wann der Server nicht erreichbar ist und dergleichen. Deshalb empfehlen wir, dieses Widget dort zu belassen.

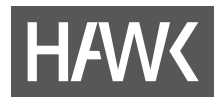

## **4.1 Wichtige Widgets zur Information**

In einigen Widgets erhalten Sie wichtige Informationen von HAWK-Einrichtungen. Zu diesen Widgets gehören:

• **Ankündigungen**

Hier finden Sie zentrale Ankündigungen der Stud.IP-Administration und wichtige temporäre Informationen der Hochschule.

• **Zentrale Infobox**

Hier macht Sie das Team eLearning auf besondere Dinge aufmerksam.

- Unter **"Ankündigungen der Einrichtungen"** finden Sie Ankündigungen von Einrichtungen und Fakultäten, denen Sie sich auf Ihrer Profilseite – "Persönliche Angaben" und dort unter "Studiendaten" zugeordnet haben.
- Unter **"Fragebögen"** finden Sie die Umfragen, an denen Sie teilnehmen können.

## **4.2 Arbeitsplatz-Widget**

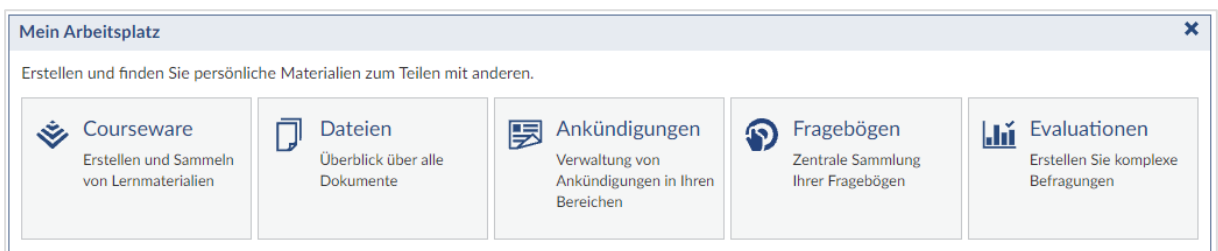

Der "Arbeitsplatz" ist ab Version 5.2 von Stud.IP ein zentrales Tool zur Organisation von Inhalten. Das Widget bietet einen schnellen und direkten Zugriff auf die Funktionen.

## **4.3 Schnellzugriff-Widget**

Oben rechts in diesem Widget befindet sich ein Konfigurations-Icon , über das Sie die Menüeinträge je nach Bedarf ein- oder ausschalten können. Die meisten dieser Menüeinträge sind nämlich auch in der Symbolleiste zu finden. Der Vorteil der Widget-Einträge liegt bei den Untermenüs, über die Sie bestimmte Funktionen direkt erreichen.

Ausführliche Informationen zu den über den Schnellzugriff erreichbaren Funktionen finden Sie in den entsprechenden Kapiteln weiter unten. Hier daher nur in kurz:

#### **Meine Veranstaltungen**

Hier rufen Sie die Übersichtsseite über alle Veranstaltungen auf, in denen Sie eingetragen sind. Sie können in einzelne Veranstaltungen gehen und dort Informationen abrufen.

#### **Mein Arbeitsplatz**

Sie finden hier sog. Courseware-Lerneinheiten Ihrer Veranstaltungen, Ihre eigenen Fragebögen und Evaluationen und die, an denen Sie teilnehmen. Im Dateibereich können Sie ihre in Stud.IP hochgeladenen Dateien einsehen und in eine Veranstaltung kopieren, weitere Dateien hochladen und anderen verfügbar machen und sehen, welche Dateien Sie in Stud.IP verschickt bzw. erhalten haben.

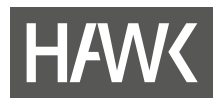

#### Schnellzugriff

Meine Veranstaltungen Veranstaltung hinzufügen / Studiengruppe anlegen / Export

Mein Arbeitsplatz Courseware / Dateien / Ankündigungen / Evaluationen

**OER Campus** 

Nachrichten Posteingang / Gesendet

Community Wer ist online? / Meine Kontakte / Studiengruppen / Rangliste

**Mein Profil** Einstellungen

**Mein Planer** Terminkalender / Stundenplan

Suchen Veranstaltungssuche / Räume suchen

Hilfe Schnelleinstieg

Veranstaltungsliste

Einrichtungsdaten

#### **Mein Profil**

Jeder registrierten Person wird in Stud.IP eine eigene Profilseite zur Verfügung gestellt. Hier können Sie Ihre persönlichen Informationen bearbeiten, ein Foto von sich als Avatar hochladen und unter "Persönliche Angaben" Ihre Daten ändern. Wenn Sie weitere Informationen über sich veröffentlichen wollen, wie z. B. Ehrenämter oder die Mitgliedschaft in Gremien, können Sie dafür "Kategorien" anlegen. Unter "Einstellungen" können Sie u. a. die Sprache (Englisch oder Deutsch) für Stud.IP festlegen oder auch, welche Seite Ihnen nach dem Login als Startseite angezeigt werden soll.

#### **Mein Planer**

Hier verbergen sich Terminkalender und Stundenplan. Ihre Veranstaltungen werden automatisch in beide eingetragen, sobald Sie als Dozent\*in in einer Veranstaltung eingetragen sind.

#### **Suchen**

Über "Suchen" gelangen Sie zur Globalen Suchmaske. Dort finden Sie die Möglichkeit, mithilfe von Filtern gezielt nach (Ihren) Veranstaltungen, Personen, Einrichtungen, Ressourcen, in Blubber-Chats oder Courseware-Lerneinheiten zu suchen. Diese Filter unterscheiden die Suche hier von dem Suchfeld in der Kopfleiste.

#### **Hilfe**

Neben ausführlich erläuterten Hilfethemen hilft Ihnen der "Schnelleinstieg", vor allem beim Start in Stud.IP.

## **Veranstaltungsliste**

Über diesen Menüpunkt gelangen Sie zu einer Auflistung von sämtlichen Veranstaltungen, die an diesem Tag stattfinden. Sie können sich so einen Überblick verschaffen, was, wann und wo gelehrt wird.

## **4.4 Widgets zur individuellen Gestaltung**

Darüber hinaus stehen Ihnen folgende Widgets zur Verfügung, die Sie bei Bedarf über "Widget hinzufügen" aktivieren können, z. B.:

## **Freier Inhalt**

In "Freier Inhalt" können Sie Text etc. einfügen, z.B. eine To-do-Liste, damit nichts Wichtiges vergessen wird.

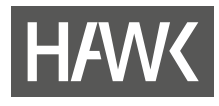

## **5 Menü, Navigation und Links**

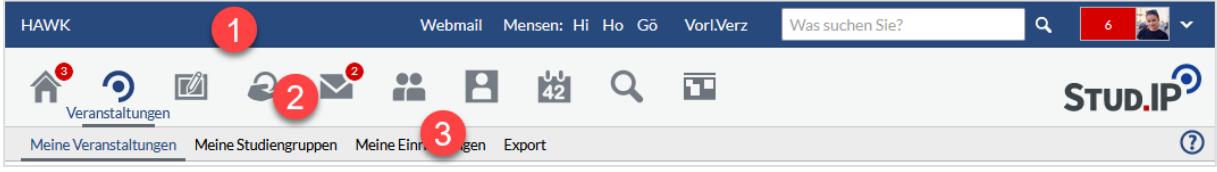

Unter der blauen Kopfleiste (1) wird Ihnen auf jeder Seite in Stud.IP die Symbolleiste (2) als primäre Navigation angezeigt. Die Navigationsleiste darunter (3) zeigt jeweils die für die in der Symbolleiste gewählte Funktion verfügbaren weiteren Funktionen und Einstellungen.

## **5.1 Die Kopfleiste**

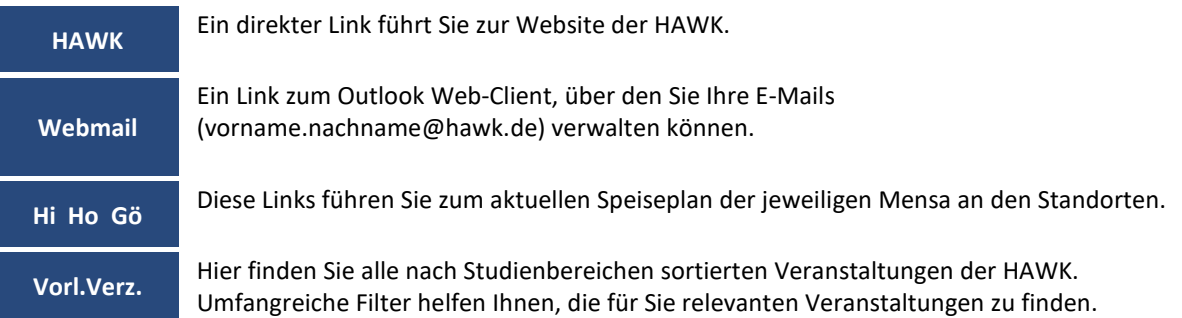

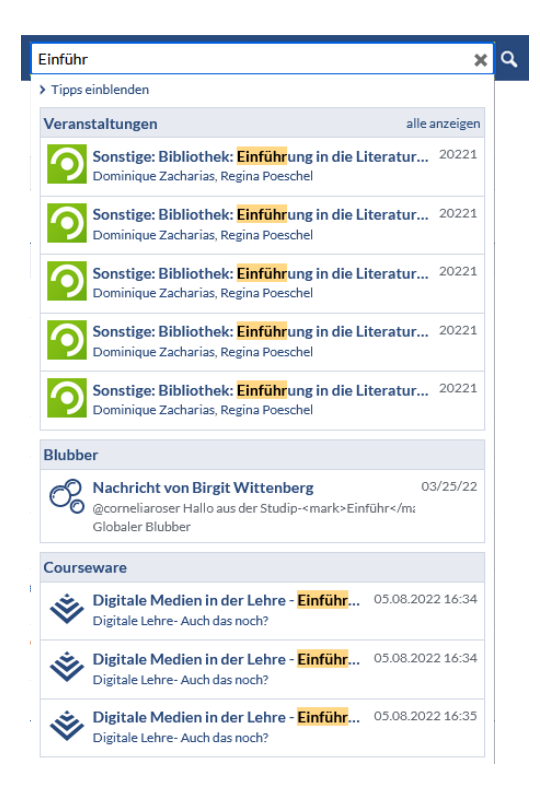

## **Suche**

Die Suche über dieses Suchfeld ist die schnellste Möglichkeit, Veranstaltungen, Räume, Aktivitäten oder Personen in Stud.IP zu finden. Voraussetzung ist allerdings, Sie kennen den ungefähren Namen der Veranstaltung, des Raumes etc. Sie können sich > Tipps einblenden lassen, um Ihre Suchanfragen zu verfeinern.

Die Suche reagiert direkt auf Ihre Eingaben, und die Ergebnisse werden in Rubriken sortiert. Dabei werden immer nur die ersten fünf Ergebnisse angezeigt. Um weitere Ergebnisse anzeigen zu lassen, klicken Sie auf alle anzeigen der jeweiligen Rubrik.

Achtung: Sie finden hier nur Veranstaltungen aus dem jeweils aktuellen Semester!

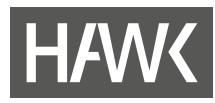

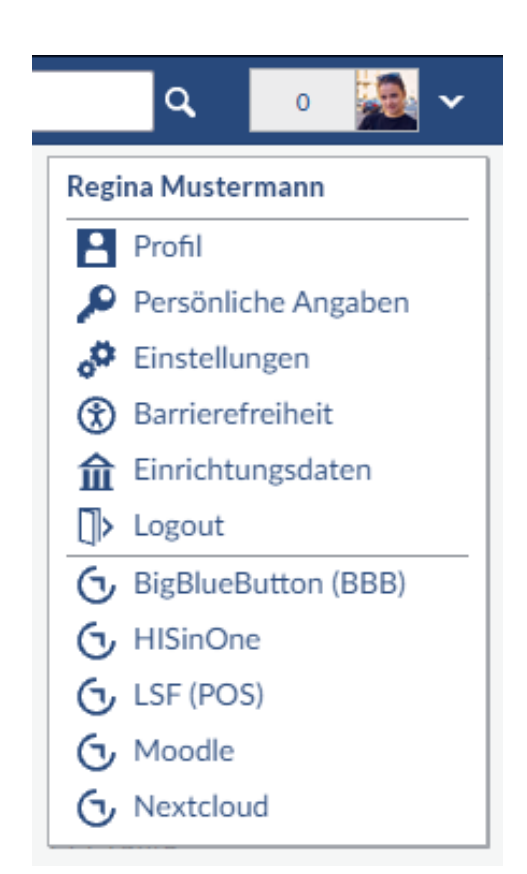

#### **Avatar- oder Profilmenü**

Die neben dem Profilbild angegebene Zahl informiert Sie über die Anzahl der an Sie gerichteten ungelesenen Benachrichtigungen.

Durch Klicken auf den kleinen Pfeil nach unten neben dem Avatar-Bild öffnet sich das Menü zu Ihrem persönlichen Profil, weiteren persönlichen Angaben, Ihren Einrichtungsdaten und Einstellungen, u. a. zur barrierefreien Anzeige.

Das Logout-Symbol verwenden Sie, um sich von Stud.IP abzumelden.

Darunter finden Sie Links zu weiteren Online-Angeboten der HAWK.

#### **5.2 Die Symbolleiste**

Am oberen Bildrand finden Sie die Haupt-Navigation, um sich in Stud.IP zu bewegen. Diese Symbole bleiben immer erreichbar, unabhängig davon, in welchen Inhalten des Programms Sie sich befinden.

Kleine rote Kreise an den Symbolen signalisieren Ihnen, dass es in diesem Bereich Neuigkeiten gibt. Dazu gehört z. B. der Eingang neuer Ankündigungen oder Nachrichten. Die Zahl gibt Auskunft über die Anzahl der Neuigkeiten.

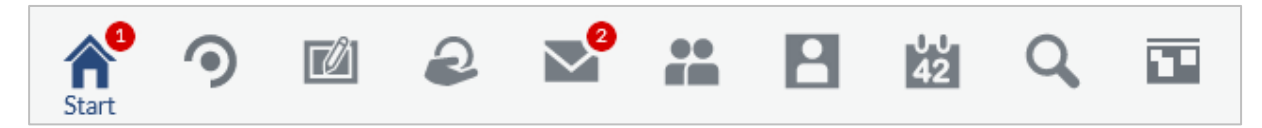

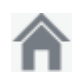

#### **Start**

Über das "Häuschen" kommen Sie immer wieder zur Startseite zurück.

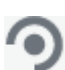

#### **Veranstaltungen**

Hier sind alle Veranstaltungen aufgelistet, in denen Sie als Dozent\*in oder auch als Teilnehmer\*in eingetragen sind. Die Funktion entspricht dem Menüpunkt "Meine Veranstaltungen" im Widget "Schnellzugriff".

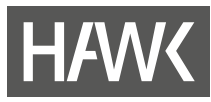

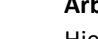

#### **Arbeitsplatz**

Hier haben Sie einen zentralen Zugang zu allen eigenen "Courseware"-Lerneinheiten, "Fragebögen" und "Evaluationen" (allerdings nicht die Lehrveranstaltungsevaluationen) der Veranstaltungen, in denen Sie eingetragen sind. Die Lehrveranstaltungsevaluationen finden Sie auf dem speziellen Reiter in der einzelnen Veranstaltung.

Unter "Dateien" können Sie Dateien hochladen und dann anderen Nutzenden oder in Veranstaltungen zur Verfügung stellen und Sie können auf Dateien zugreifen, die Sie bereits in Stud.IP verschickt, erhalten oder an anderer Stelle hochgeladen haben. Des Weiteren finden Sie hier alle Ihre Ankündigungen.

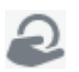

V

#### **OER Campus**

Hier haben Sie die Möglichkeit, von Open-Educational-Ressources (OER) anderer Autor\*innen zu profitieren und in Stud.IP bereitzustellen, aber auch eigene Lehrmaterialien zu veröffentlichen. Diese Funktion ist vor allem für Lehrende interessant, die Lehrmaterialien erstellen und zur Verfügung stellen möchten oder Lehrmaterialien suchen**.**

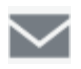

## **Nachrichten**

Über den Briefumschlag gelangen Sie in das Stud.IP-interne Nachrichtensystem. Hier können Sie Nachrichten an Lehrende und Studierende schreibenbzw. an alle Personen, die in Stud.IP registriert sind. Falls ihnen jemand aus Outlook heraus schreiben sollte, so finden Sie diese Mail nicht in Stud.IP, sondern nur in Outlook. Deshalb prüfen Sie bitte immer beides: Outlook (Ihr HAWK-Mail-Konto) und Stud.IP.

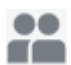

#### **Community**

Dieses Symbol führt Sie zum "Blubber"-Chat, über den kommuniziert werden kann, zu einer Übersicht, welche und wie viele Personen gerade online (angemeldet) sind. Sie können diese nun zu Ihren privaten Kontakten hinzufügen, ihnen eine Nachricht schreiben oder zum "Blubbern" einladen. Sie finden hier außerdem eine Übersicht über alle "Studiengruppen". Die "Rangliste" sollten Sie nicht zu ernst nehmen. Sie ist nicht wirklich wichtig.

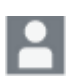

## **Profil**

Auf Ihrer Profilseite können Sie Informationen zu Ihrer Person eintragen.Sie können auf dem Karteireiter "Profil" ein digitales Foto von sich hochladen und damit Ihrem Profil eine individuelle Note geben. Unter "Persönliche Angaben" können Sie persönliche Daten angeben.

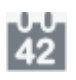

#### **Planer**

Hinter dem Planer verbirgt sich der Wochen- und der Terminplan. Alle Veranstaltungen, denen Sie zugeordnet sind, erscheinen hier automatisch. Im Terminplan können Sie bei Bedarf auch weitere Termine ergänzen.

## **Suche**

In der Suche finden Sie das Vorlesungsverzeichnis. Hier können Lehrende und Studierende nach Veranstaltungen suchen. Außerdem finden Sie dort auch Personen, Räume, Einrichtungen etc.

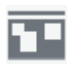

#### **Schwarzes Brett**

Mit Hilfe des Schwarzen Bretts können Sie z. B. Kleinanzeigen schalten oder weitere Informationen aus Ihrer Fakultät erhalten oder einstellen. Eine Anzeige hat eine Laufzeit von 30 Tagen. Danach wird sie gelöscht.

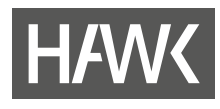

## **5.3 Die Navigationsleiste**

Direkt unter der Symbolleiste wird eine weitere Navigationsleiste angezeigt, die die Funktionen des gewählten Menüpunkts in Tabs darstellt. Hier z. B. die Seite "Einstellungen" unter "Profil":

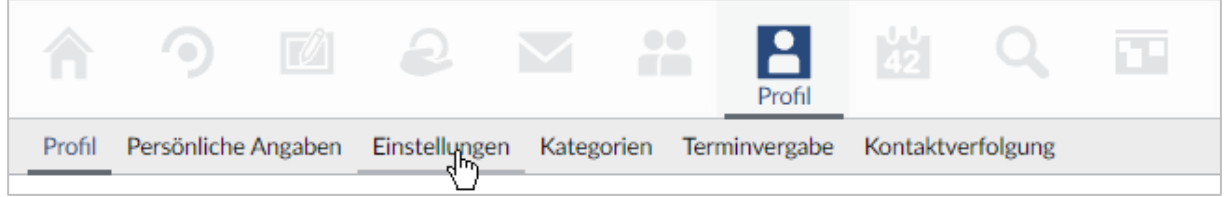

## **6 Veranstaltungen**

In den "Veranstaltungen" werden Sie sich voraussichtlich am häufigsten aufhalten. Unter dem Menüpunkt werden nur die Veranstaltungen angezeigt, in denen Sie als Dozent\*in oder Teilnehmer\*in eingetragen sind. Sie können diese Veranstaltungen durch einen Klick auf den Titel öffnen und haben dann Zugang zu den hinterlegten Informationen. Sie können die Veranstaltung verwalten, Dateien bereitstellen, weitere Lernmaterialien anbieten und vieles mehr.

## **6.1 Veranstaltungen verwalten**

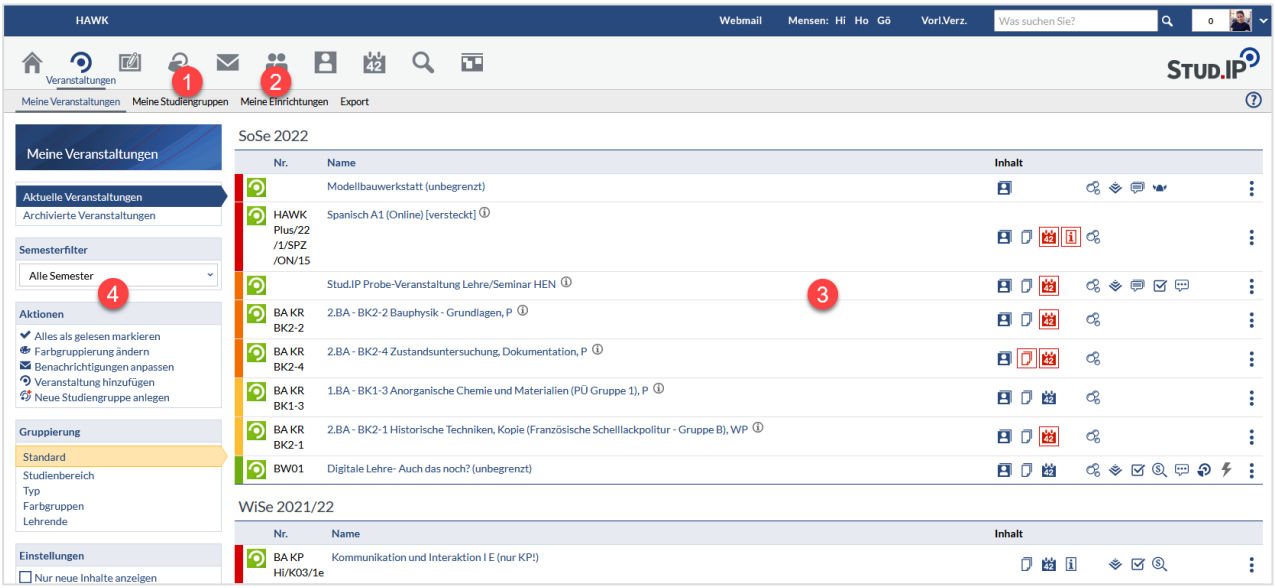

- Die wichtigste Ansicht ist die Übersicht über Ihre Veranstaltungen. Sie finden aber auch Links zu Studiengruppen (1) und Einrichtungen, denen Sie zugeordnet sind oder sich selbst zugeordnet haben  $(2).$
- In der Auflistung der Veranstaltungen (3) sehen Sie anhand der roten Icons rechts, ob es Neuigkeiten seit Ihrem letzten Aufruf gibt: Leuchtet z. B. das Wiki-Symbol (Wikingerhelm (A) rot auf, dann wurde eine der Wiki-Seiten in dieser Veranstaltung geändert. Die Symbole dienen auch als Shortcut: Wenn Sie eines anklicken, landen Sie direkt in dieser Veranstaltungsrubrik. In der Sidebar finden Sie die

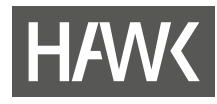

Option, sich ausschließlich nur die Icons neuer Inhalte anzeigen zu lassen, was die Anzeige übersichtlicher macht.

- In der Liste Ihrer Veranstaltungen haben Veranstaltungen, die nur für Sie oder bereits eingetragene Teilnehmer\*innen zu sehen sind und die nicht über die Suche zu finden sind, den Zusatz "[versteckt]" neben dem Titel.
- Das Dreipunkt-Aktionsmenü rechts in der jeweiligen Zeile beinhaltet einen schnellen Zugriff auf die Veranstaltungs-Details und die Option, sich direkt aus der Veranstaltung auszutragen.
- Die Sidebar (4) bietet z. B. Filter oder weitere Aktionen, die sich je nach Auswahl in der Navigationsleiste – unterscheiden.

#### *Funktionen der Sidebar*

#### **<br />
Farbgruppierung ändern**

Die farbigen Markierungen können Sie nutzen, um innerhalb einer Kategorie die Reihenfolge der Veranstaltungen festzulegen. Klicken Sie dazu auf "Farbgruppierung ändern" und weisen Sie Ihren Veranstaltungen eine Farbe zu.

Wenn Sie eine Farbe nach links hin wählen, wird die Veranstaltung weiter oben angezeigt. Wählen Sie eine Farbe weiter rechts, rutscht die

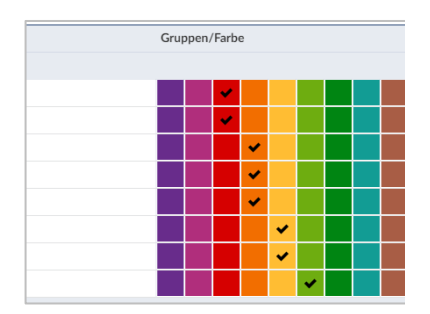

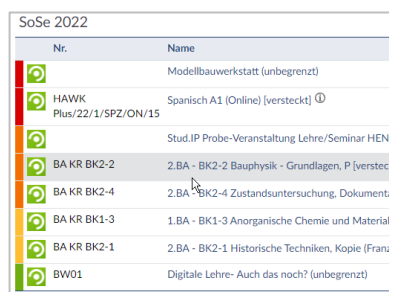

#### $\blacktriangleright$  Benachrichtigungen anpassen

Veranstaltung nach unten.

Hier können Sie für jede Veranstaltung festlegen, über welche Änderungen Sie per Stud.IP-Nachricht informiert werden möchten. Standardmäßig sind alle Benachrichtigungen deaktiviert.

Unter "Ansichten" können sie die Anzeige der Veranstaltungen von einer tabellarischen Ansicht auf die Darstellung in Kacheln umstellen. Letzteres ist z. B. auf mobilen Geräten günstiger.

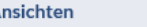

- **Tabellarische Ansicht**
- Kachelansicht

A

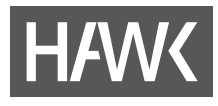

## **Sie vermissen in der Ansicht einige Veranstaltungen?**

Dann ist sicher der Semesterfilter nicht richtig gesetzt. Prüfen Sie auf der linken Seite in der Sidebar unter "Semesterfilter", welches Semester ausgewählt ist und passen Sie die Einstellung an. Dann sollten Sie wieder alle gewünschten Veranstaltungen sehen können. Wir empfehlen als Standard "Letztes, aktuelles, nächstes Semester".

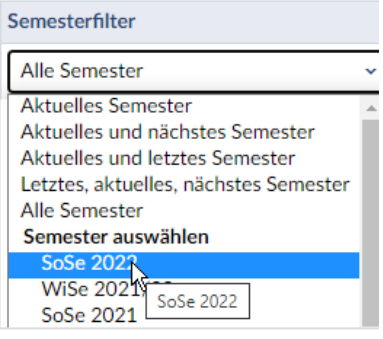

## **6.2 Die einzelne Veranstaltung im Überblick**

Nun schauen wir uns eine einzelne Veranstaltung einmal näher an.

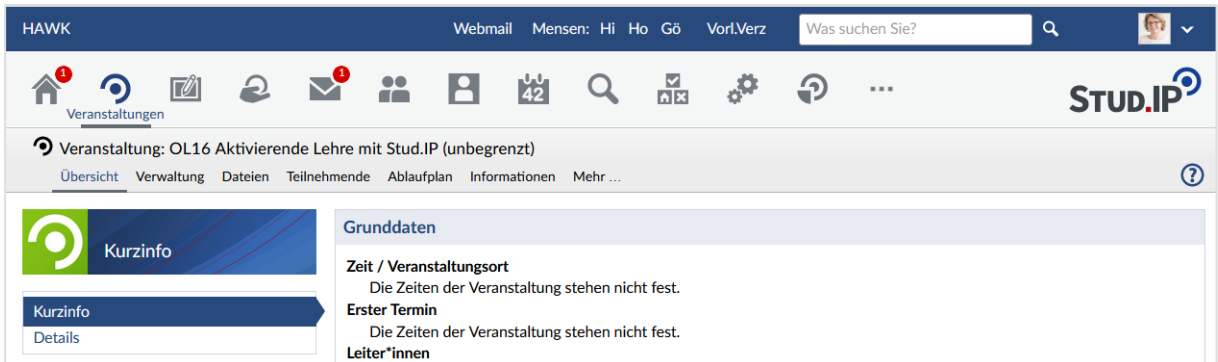

Die Navigationsleiste im Bereich "Veranstaltungen" kann verschiedene Einträge (Reiter) enthalten. Ein Teil davon findet sich in jeder Veranstaltung, andere sind abhängig davon, welche Funktionen Sie als Lehrende\*r in ihrer Veranstaltung nutzen möchten:

Zu den Standard-Reitern gehören

- Übersicht
- Teilnehmende
- Dateien
- Ablaufplan
- Informationen
- Mehr...

Je nach Fakultät können hier weitere Reiter zum Standard gehören. Über die Mehr…-Seite können Sie als Lehrende ebenfalls weitere Funktionen und Tools freischalten. Mehr dazu in den folgenden Kapiteln.

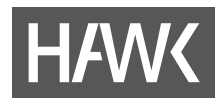

## **6.3 Veranstaltungen bearbeiten**

#### **6.3.1 Einfügen der Beschreibung**

Zu den Daten, die Sie nach der Anlage der Veranstaltung durch das Dekanat ändern sollten, gehört die "Beschreibung". Nutzen Sie dieses Feld, um den Studierenden einen besseren Überblick über die Inhalte Ihrer Veranstaltung zu geben und ihnen Orientierung in der Vielfalt der angebotenen Veranstaltungen zu geben. Der Text wird im Vorlesungsverzeichnis angegeben bzw. ist für Studierende in der Veranstaltung auf der Seite "Details" einsehbar.

- Öffnen Sie "Meine Veranstaltungen".
- Wählen Sie den Titel der gewünschten Veranstaltung und klicken Sie ihn an. Sie gelangen nun in die "Übersicht" der Veranstaltung.
- Klicken Sie auf den Karteireiter "Verwaltung" und anschließend auf "Grunddaten" in der Sidebar oder der Kachel recht.
- Bitte verändern Sie dort nur das Feld "Beschreibung", indem Sie die Beschreibung eingeben und anschließend ganz unten auf der Seite auf "Übernehmen" klicken.

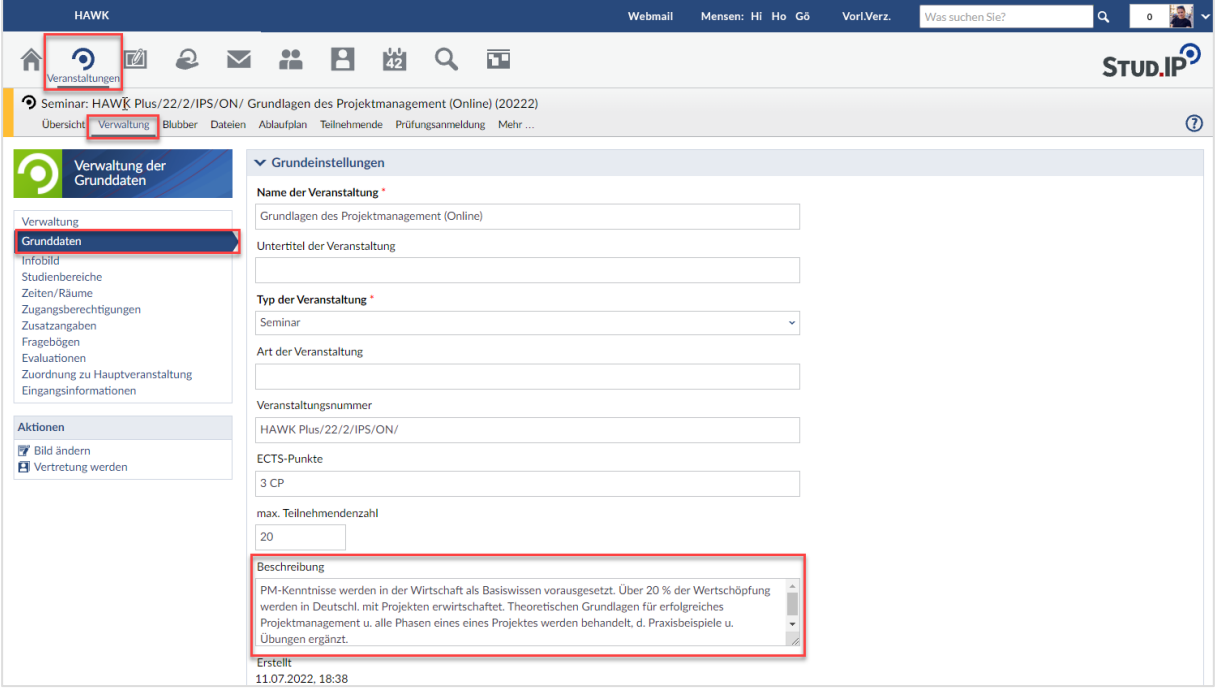

#### **6.3.2 Änderung weiterer Grunddaten wie Titel, Lehrende, Zuordnung, Zeit und Raum**

Kontrollieren Sie bitte alles genau und teilen Sie Änderungswünsche den jeweiligen Studiendekan\*innen mit. Idealerweise werden die Änderungen durchgeführt, solange die Veranstaltung für die Studierenden noch nicht sichtbar ist. **Führen Sie die Änderung bitte nicht selber durch!**

(Außer es handelt sich lediglich um einen Rechtschreibfehler im Titel). Das Dekanat stellt die Änderungen nach ihrer Meldung zügig ein.

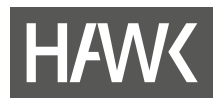

#### **6.3.3 Erstellen eines thematischen Ablaufplans**

Der Ablaufplan listet alle regelmäßigen und unregelmäßigen Termine inkl. der Raumbuchung auf. Haben Sie alle kontrolliert? Ist der Raum gebucht?

Falls nicht, dann bitte wie oben beschrieben umgehend melden und auf die Berichtigung warten.

Wenn alle Termine stimmen (Zeit und Raum), können Sie bei Bedarf Themen erstellen und diese den Terminen zuordnen. Ziel ist es, den Studierenden durch die Ergänzung von qualitativen Angaben einen inhaltlichen, thematischen Ablaufplan zur Orientierung mitzugeben.

In der Navigation in der Sidebar finden Sie zwei Ansichten: Termine und Themen, zwischen denen Sie sich bewegen können, je nach individueller Herangehensweise. Beide Ansichten sind zunächst unabhängig voneinander. Eine lehrende Person möchte zuerst die Themen eingeben und diese dann den Terminen zuordnen, eine andere nimmt sich die Termine vor und fügt dort ein Thema ein.

Sie können auch Themen aus anderen Veranstaltungen in die aufgerufene Veranstaltung kopieren, um sie anschließend mit den neuen konkreten Terminen zu koppeln.

Wählen sie in der Sidebar zunächst "Themen" aus und anschließend unter "Aktionen" "Neues Thema erstellen.

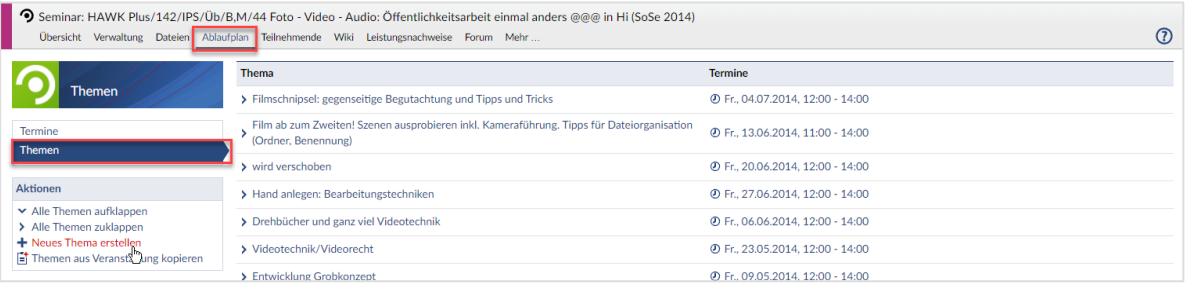

- Um einem Thema einem Termin zuzuordnen, gehen Sie in die Termin-Ansicht.
- Ganz rechts in jeder Zeile können Sie nun durch Klicken auf die drei Punkte eines der bereits erstellen Themen zuweisen. Um bereits zugeordnete aus dem Termin zu löschen, klicken Sie auf den Papierkorb. Sie können die Themen über Drag & Drop auch in andere Termine verschieben. Klicken Sie dazu auf das Symbol Wor einem Thema und ziehen Sie es mit gedrückter Maustaste in eine andere Zeile.

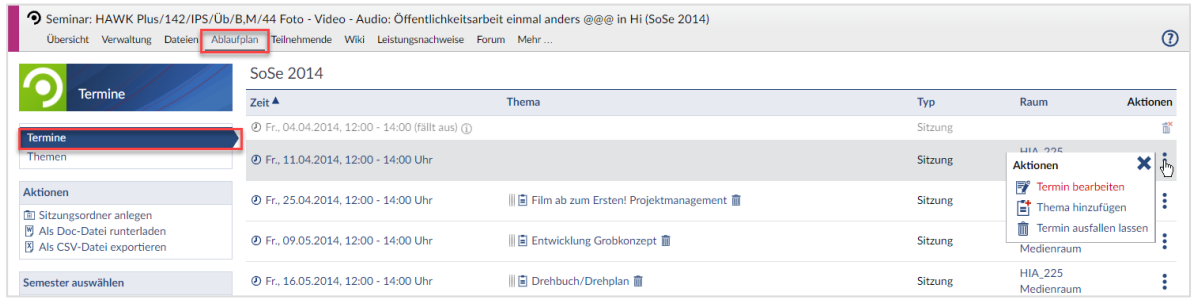

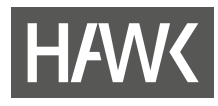

## **6.4 Teilnehmende verwalten**

Unter "Teilnehmende" können Sie sich in den Veranstaltungen verschiedene Listen ausgeben lassen. Zudem können Sie von hier aus allen oder einzelnen Teilnehmenden Ihrer Veranstaltung eine Nachricht schicken oder Gruppen einteilen.

#### **6.4.1 Listen**

Sie können sich verschiedene Listen der Teilnehmenden Ihrer Veranstaltung ausgeben lassen:

- Die Teilnahmeliste mit allen Personen, die in der Veranstaltung eingetragen sind, können Sie sich als csv-Datei (Tabelle) oder als rtf-Dokument (Textdokument) ausgeben lassen.
- Die **Anwesenheitsliste** enthält eine vorbereitete Tabelle mit den Namen der Teilnehmenden. Sie können einen Zeitfilter angeben und so für jeden Termin eine eigene Liste für handschriftliche Eintragungen erstellen.
- In die **Leistungsnachweisliste** können Sie schon in Stud.IP Werte Eintragen um sich das Dokument dann ausgefüllt auszudrucken oder als Excel-Tabelle auszugeben. Die Ausgabe "Notenliste für Serienbriefe" ist eine schlichte Excel-Tabelle, die sie für Serienbriefe an Ihre Studierenden nutzen können. Wichtig hier: Wenn Sie Daten in Stud.IP in die Tabelle eintragen, werden diese maximal nur so lange gespeichert, bis Sie sich aus Stud.IP ausloggen.

#### **6.4.2 Nachrichten an Teilnehmende versenden**

Lehrende können eine Nachricht über Stud.IP an alle Teilnehmenden Ihrer Veranstaltung schicken.

- Wählen Sie dafür in der Sidebar die Option "Rundmail schreiben".
- Es öffnet sich ein Dialog, in dem Sie auswählen können, an welchen Adressatenkreis die Mail geschickt werden soll. Etwas schneller geht das über die Schaltfläche in rechts, oberhalb der Gruppen.
- Einer einzelnen Person können Sie eine Nachricht über das Drei-Punkt-Menü senden.
- Stud.IP ist so eingestellt, dass alle Stud.IP Mails standardmäßig an die Outlook Postfächer der Adressat\*innen weitergeleitet wird.

Sie können Studierenden erlauben, ebenfalls Rundmails an alle Teilnehmenden zu schicken und verhindern, dass Ihre Teilnehmenden die Teilnahmeliste einsehen können.

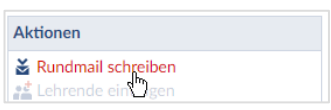

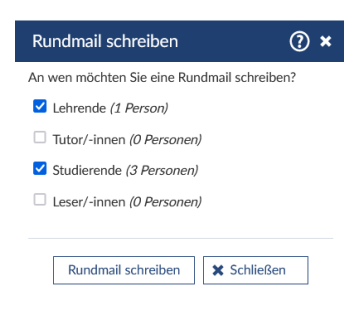

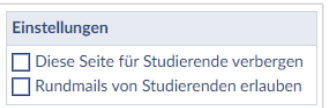

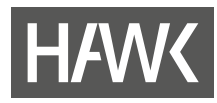

#### **6.4.3 Gruppen**

Wenn Sie in Ihrer Veranstaltung mit Gruppen arbeiten möchten, können Sie in Stud.IP Gruppen anlegen. Diesen können dann z. B. eigene Dateiordner zum Austausch eingerichtet werden. Sie können die Teilnehmenden Gruppen zuteilen oder sie auffordern, sich selbst Gruppen zuzuordnen.

#### *Gruppen anlegen*

Wählen Sie in der Sidebar des "Teilnehmende"-Bereichs zunächst "Gruppen" und anschließend unter "Aktionen" die Option "Neue Gruppe anlegen".

+ Neue Gruppe anlegen

\*\* Mehrere Gruppen anlegen

- **Im folgenden Fenster können Sie einen Namen für die Gruppe und eine Beschreibung eingeben.**
- Sie können eine beliebige Gruppengröße angeben.
- "Blubber in der Gruppe erlauben" heißt, dass die Mitglieder innerhalb der Gruppe über das Chat-Tool von Stud.IP kommunizieren können.
- Wenn Sie die Teilnehmenden nicht selbst in Gruppen aufteilen möchten, können Sie die Funktion "Selbsteintrag erlaubt" aktivieren. Die Teilnehmenden können sich dann selbstständig einer oder mehreren Gruppen zuordnen. Diesen Selbsteintrag können Sie auch auf einen bestimmten Zeitraum begrenzen.
- Sie können einer Gruppe auch regelmäßige oder einzelne Termine der Veranstaltung zuweisen.

Etwas Zeit können Sie sparen, wenn Sie gleich mehrere Gruppen auf einmal anlegen. Sie können diesen Gruppen dann einen Namenspräfix zuweisen. Ansonsten stehen Ihnen hier auch die o g. Optionen zur Verfügung.

## **6.5 Einfügen von individuellen Informationen**

Klicken Sie in Ihrer Veranstaltung auf den Reiter "Informationen" und anschließend auf "Neuen Eintrag anlegen" (1) oder auf das Zahnrad-Symbol oben rechts (2).

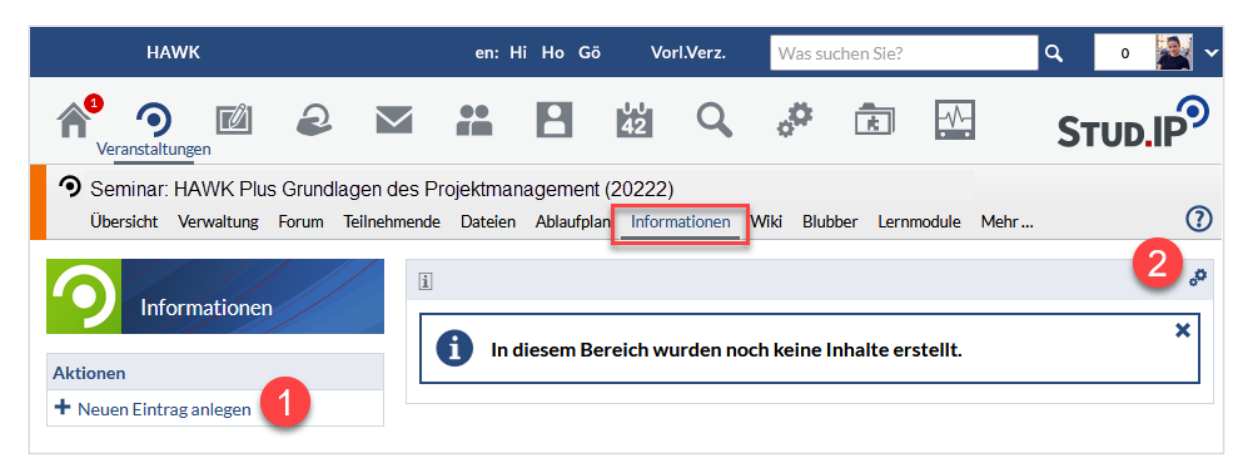

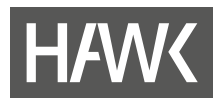

Diese Funktion ist sehr variabel: Sie können aus vier vordefinierten Titeln wählen (2) oder einen eigenen Titel eingeben, der als Überschrift des Reiters erscheint (1). Sie können sich z.B. eine Linkliste anlegen.

Am einfachsten ist es, wenn Sie dazu diese Liste bereits in einem anderen Programm erstellt haben und dann hier hineinkopieren können. Es besteht auch die Möglichkeit, weitere Unterpunkte mit frei definierbaren Titeln und Informationen anzulegen.

Um Informationen zu hinterlegen, klicken Sie in das Bearbeitungsfeld (3) und geben Sie Ihren Text ein.

Weitere Seiten oder Einträge können Sie über "Neuen Eintrag anlegen" einfügen.

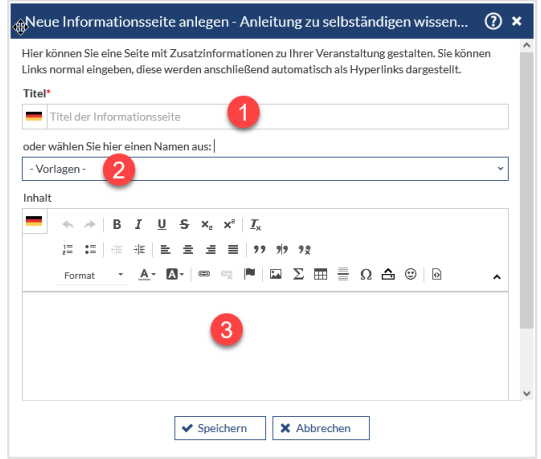

## **6.6 "Mehr …" – Blended Learning, Interaktion und mehr**

Möchten Sie weitere interaktive Funktionen bzw. Tools in Stud.IP kennen lernen und nutzen? Dann öffnen Sie doch in einer Veranstaltung einfach mal den Reiter "Mehr ..." und sehen Sie sich um, was es noch gibt. Z. B.:

#### **Meetings**

Möchten Sie Kommunikation und Zusammenarbeit auf digitalem Wege fördern, können Sie zum Beispiel "Meetings" aktivieren. Mit dieser Funktion können Sie Videokonferenzen mit den Teilnehmenden durchführen oder ein Webinar anbieten. Ihnen stehen dabei die Systeme BigBlueButton und AdobeConnect zur Verfügung.

#### **Aladdin**

Mit "Aladdin" können Sie verschiedene Brainstorming- oder Reflektionsaktivitäten mit Studierenden durchführen. Die Eingaben können anschließend anonym gerankt werden.

## **Cliqr**

Mit diesem Plugin können Sie den aktuellen Wissenstand Ihrer Studierenden per Single- oder Multiple-Choice oder per Skalenbewertung abfragen. Die Antworten können über das Smartphone der Studierenden eingegeben werden.

#### **Courseware**

Mit Courseware stellt Ihnen Stud.IP ein umfangreiches, aber leicht zu bedienendes Tool zur Verfügung, mit dem Sie Lernmaterialien für das Selbststudium oder für das Blended-LearningFormat erstellen und anbieten können.

## **Clocked**

Mit diesem Plugin können Sie terminierte Aufgaben an die Studierenden richten.

## **Vips**

Mit Vips können Übungen, Tests und Klausuren online vorbereitet und durchgeführt werden. Aufgaben können zur eigenständigen Übung oder als Klausur angeboten werden. Die Lehrenden erhalten eine Übersicht darüber, welche\*r Studierende eine Übung oder einen Test mit welchem Ergebnis abgeschlossen hat und können Feedback geben sowie Korrekturen und Bewertungen vornehmen.

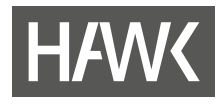

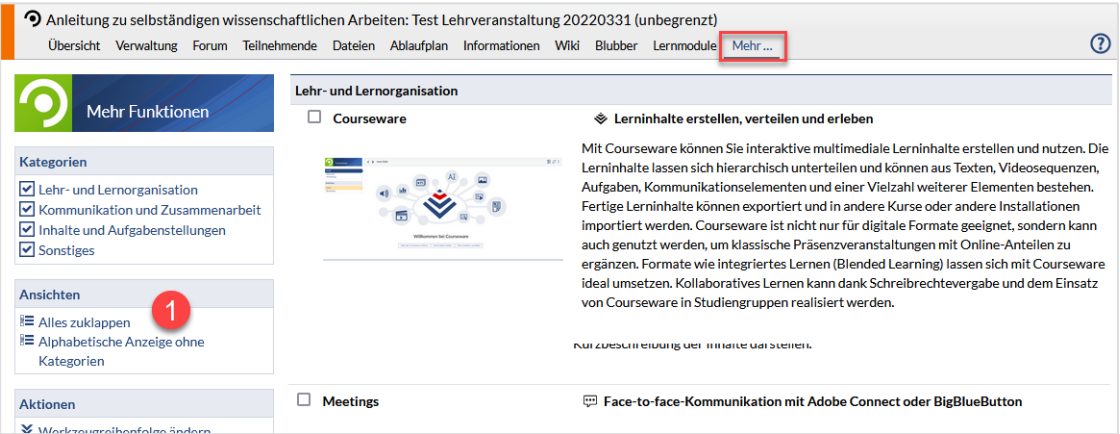

In der Standardansicht sind die Beschreibungen der Tools eingeblendet. Um einen besseren Überblick zu bekommen, klicken Sie auf "Alles zuklappen". Dann erhalten Sie eine übersichtlichere Darstellung.

Falls Sie sich unsicher sein sollten, welches Tool für welche Lernsituation geeignet sein könnte, oder wie ein bestimmtes Tool angewendet wird, sprechen Sie uns, das Team eLearning und Projekte, bitte an.

## **7 Ankündigungen für Ihre Lehrveranstaltung erstellen**

Öffnen Sie eine Veranstaltung und gehen Sie auf die "Übersicht" (erster Reiter).

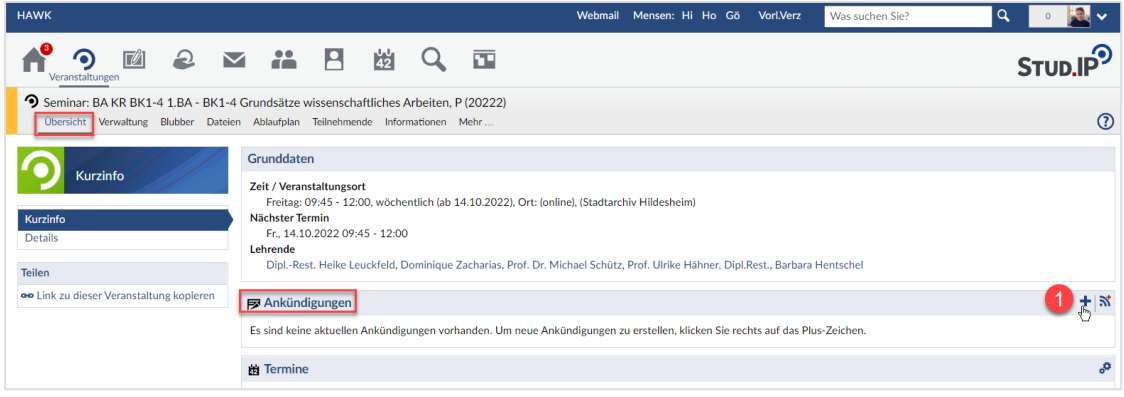

Klicken Sie auf das Plus im Ankündigungs-Bereich. Geben Sie dann Ihren Ankündigungstext und den Veröffentlichungszeitraum ein.

Sie können ferner bestimmen, in welchen Bereichen Sie die Ankündigung platzieren möchten. Klicken Sie dazu auf "In weiteren Bereichen anzeigen". Hier können Sie entweder nach einer Veranstaltung oder einem Bereich suchen (1) oder aus einer Liste wählen (2). Sie können z.B. die Ankündigung in mehreren Veranstaltungen veröffentlichen und/oder auf Ihrer Profilseite.

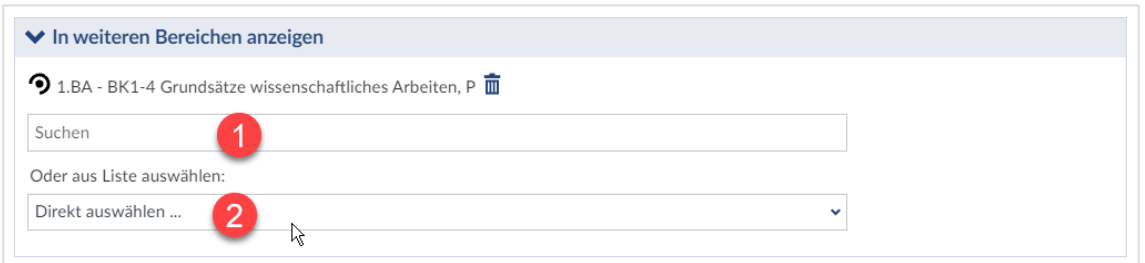

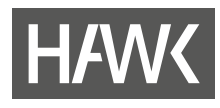

## **8 Dateien**

In Stud.IP werden Dateien in verschiedenen Bereichen genutzt:

## **In Veranstaltungen**

Jede Veranstaltung in Stud.IP hat einen eigenen Dateibereich. Sie und Ihre Studierenden können dort Dateien hochladen. Es stehen verschiedene Ordnertypen mit unterschiedlichen Rechteeinstellungen zur Verfügung.

## **Auf dem Arbeitsplatz**

In Ihrem persönliche Dateibereich haben Sie Zugriff auf alle Dateien, die Sie selbst in Stud.IP hochgeladen haben oder auf die Sie Zugriff haben, z. B. in Ihren Veranstaltungen oder einer Blubber-Kommunikation. Sie können hier weitere Dateien hoch- oder bestehende herunterladen und Dateien anderen Personen oder Veranstaltungen verfügbar machen.

## **In Nachrichten**

Dateien können als Anhang von Nachrichten versandt oder erhalten werden. Sie können Dateien auch in Blubber-Nachrichten versenden.

## **8.1 Dateien in Veranstaltungen**

Möchten Sie Ihren Studierenden Dateien – in Stud.IP "Dokumente" – zur Verfügung stellen? Stud.IP bietet Ihnen dafür neben dem schlichten Upload in einen Standard-Ordner eine Vielzahl praktischer Ordnerfunktionen, mit denen Sie den Up- und Download von Dateien in Ihren Veranstaltungen steuern können. Sie können nicht nur Dateien von Ihrem eigenem Rechner anbieten, sondern auch direkt auf öffentlich zugängliche Dokumente im Internet verweisen, schnell auf Daten aus Ihren anderen Veranstaltungen oder Ihrem persönlichen Datei-Bereich zugreifen oder bibliografische Daten zur Verfügung stellen.

## *Ordnertypen*

Stud.IP bietet Ihnen eine ganze Reihe verschiedener Ordnertypen mit praktischen Funktionen. Wenn Sie einen neuen Ordner erstellen, können Sie über das kleine 1 Informationen über dessen spezielle Funktion erhalten, die für die Teilnehmenden (TN) unterschiedliches bedeuten können.

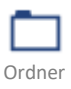

旧

Standard-Ordner: TN sehen den Inhalt und dürfen hoch- und herunterladen.

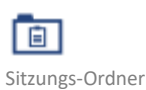

Diese Ordner sind einem Veranstaltungstermin oder –thema zugeordnet. TN sehen den Inhalt und dürfen hoch- und herunterladen.

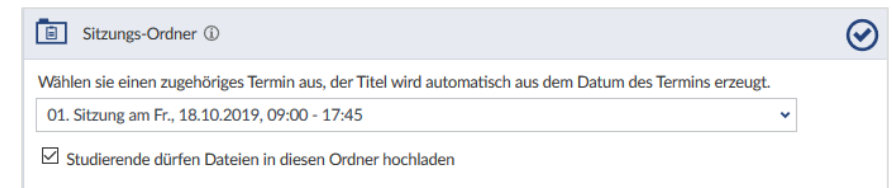

Themen-Ordner

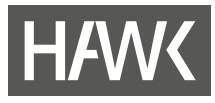

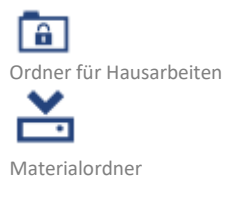

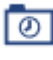

Zeitgesteuerter Ordner

Hausaufgabenordner: TN können nur Dateien hochladen und sehen keine. Dateien außer ihre eigenen.

Ein Ordner für Materialien, die zum Download zu Verfügung gestellt werden sollen. Den Inhalt des Ordners können nur Lehrende und Tutor\*innen verändern. TN können Inhalte sehen und herunterladen.

TN sehen den Ordner in einem von der lehrenden Person bestimmten Zeitraum. Ob sie dort Inhalte sehen, herunter- oder hochladen können, kann eingestellt werden.

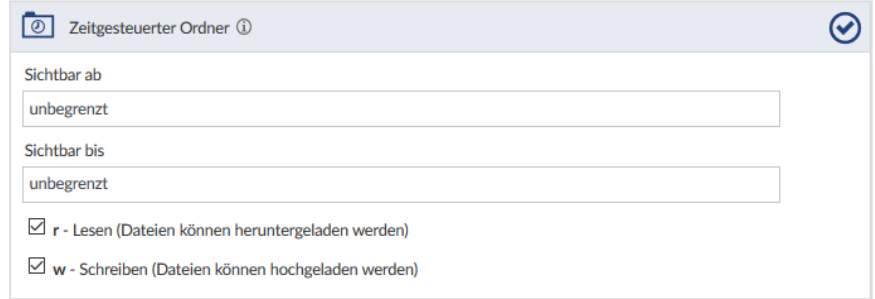

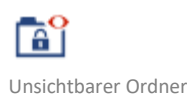

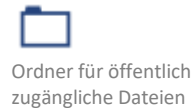

Ein unsichtbarer Ordner kann nur von Lehrenden und Tutor\*innen gesehen werden. Achtung: Die hier hinterlegten Dateien können auch nicht verlinkt werden. Auch dann sind sie nicht für Studierende sichtbar.

"Öffentlich zugänglich" heißt in Stud.IP sicht-und aufrufbar, wenn der Link zur Datei bekannt ist. Dateien aus diesem Ordner werden automatisch auf der Detailseite der Veranstaltung zum Download angeboten, sind also auch schon vor der Anmeldung zur Veranstaltung aufrufbar.

Wird solch ein Link z. B. in einer Ankündigung eingefügt, die außerhalb der Veranstaltung steht, ist die Datei ebenso von Nicht-TN der Veranstaltung aufrufbar.

Sie können den Ordner auch für den Zugriff außerhalb von Stud.IP freigeben.

#### *Einfügen einer Date*i *in eine Veranstaltung*

Eine Datei können Sie folgendermaßen zur Verfügung stellen:

- Gehen Sie in einer Veranstaltung auf den Karteireiter "Dateien".
- Öffnen Sie den entsprechend benannten Ordner per Klick auf den Titel oder das Ordnersymbol. Der Ordner öffnet sich.
- Klicken Sie auf die Schaltfläche "Dokument hinzufügen" oder ziehen Sie Dateien per Drag & Drop in das große Feld in der Sidebar.
- Zunächst öffnet sich ein Fenster, in dem Sie die Quelle der Datei wählen können, die Sie hochladen möchten:
	- Die Option "Mein Computer" werden Sie voraussichtlich am häufigsten verwenden. Mit dieser können Sie eine Datei von Ihrem Endgerät in Stud.IP hochladen.

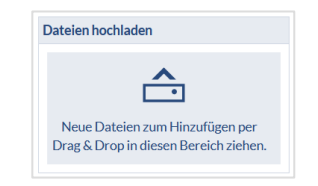

Mein Compute

25/31

- Wenn Sie bereits im "Dateien"-Bereich des Arbeitsplatzes (der persönliche Dateibereich in Stud.IP) die gewünschte Datei hochgeladen haben, können Sie die Option "Meine Dateien" wählen.
- Eine extern im Internet gespeicherte Datei können Sie über "Webadresse" verlinken. Achten Sie dabei darauf, dass die Datei öffentlich zugänglich ist.
- "Meine Veranstaltungen" gewährt Ihnen direkten Zugriff auf die Dateien und Ordner Ihrer anderen Veranstaltungen. Damit können Sie bequem Dateien, z. B. aus einer Veranstaltung des vorherigen Semesters, übertragen.
- Als "Literatur" können Sie hier bibliografische Daten hinterlegen.
- Aus dem "OER Campus" können Sie frei verfügbare Lehrmaterialien anbieten.
- Anschließend wählen Sie die entsprechende Datei aus. Warten Sie die Bestätigung ab, dass die Datei(en) hochgeladen wurde(n).

Es erscheint ein weiteres Fenster, in dem Sie die entsprechende Lizenz auswählen können. Voreingestellt ist dabei "Selbst verfasstes, nicht publiziertes Werk". Im Rahmen des Urheberrechts müssen Sie zu jeder hochgeladenen Datei eine Lizenzart auswählen. Zu jeder Option ist eine Beschreibung hinterlegt.

## *Herunterladen von Dateien*

- **F** Öffnen Sie "Dateien" in einer Veranstaltung oder in Ihrem persönlichen Dateibereich.
- Klicken Sie auf einen Dateinamen oder das Dateisymbol. Je nach Einstellungen Ihres Rechners öffnet sich die Datei im zugehörigen Programm (z. B. AdobeAcrobat bei PDF-Dateien) oder der Speichern-Dialog. Um einen schnelleren Einblick in eine Grafikdatei oder eine PDF zu erhalten, bietet sich der Klick auf das Symbol an.
- Zum Herunterladen mehrerer Dateien aktivieren Sie die Kästchen links neben den Dateisymbolen der herunterzuladenden Dateien und klicken Sie auf "Herunterladen". Die ausgewählten Dateien werden dabei vom Stud.IP-System in ein Zip-Archiv gepackt.

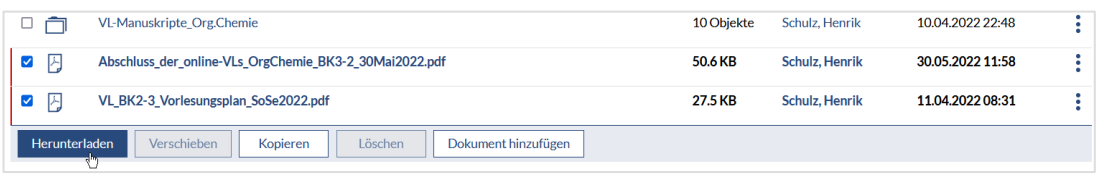

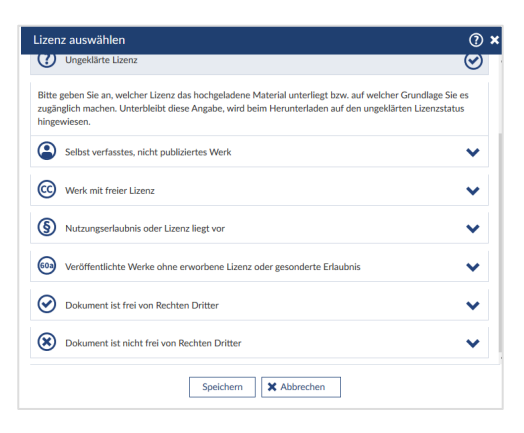

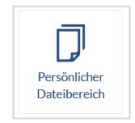

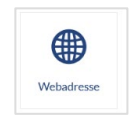

 $\bullet$ 

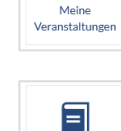

Literatur

Q OER Campus

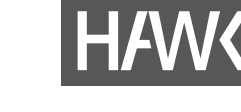

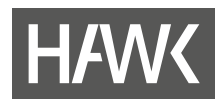

## **8.2** Dateien im "Arbeitsplatz"

hat, kann auch die Datei öffnen!

Sie können diesen Dateibereich z.B. als Stud.IP-internen, persönlichen und zentralen Dateispeicherort verwenden, um Dokumente in einer Veranstaltung zur Verfügung zu stellen oder mit anderen zu teilen.

*Hochladen einer Datei* 

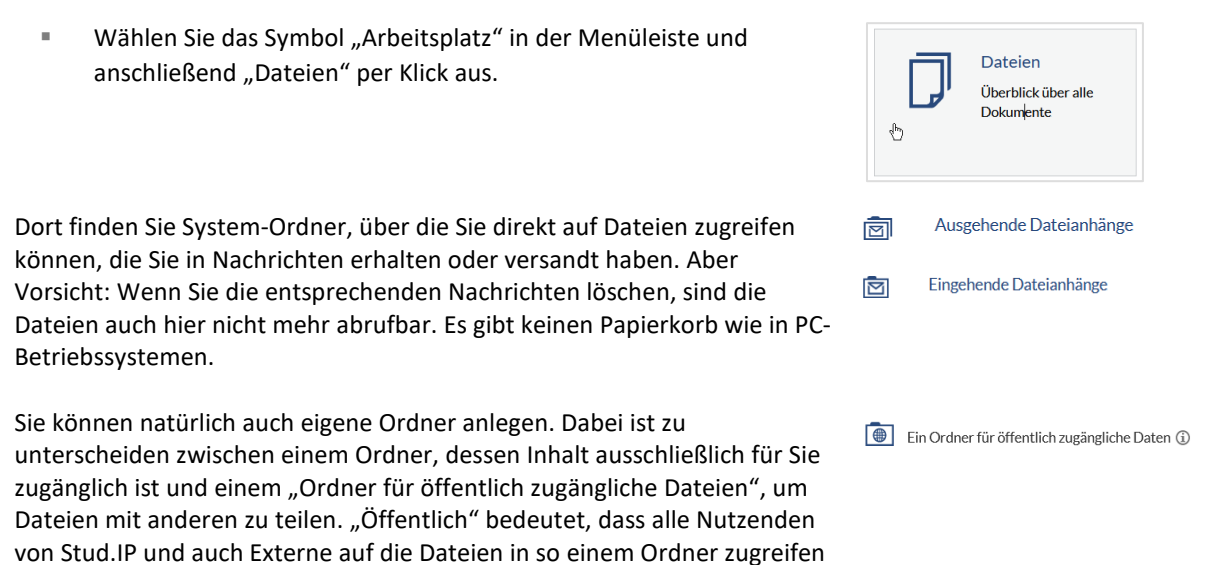

Über das Drei-Punkt-Menü rechts in der Ordnerübersicht: finden Sie für jeden Ordner oder jede Datei weitere Optionen, um die Inhalte zu kopieren, verschieben, aktualisieren, löschen etc. Ähnlich aufgebaut ist das Drei-Punkt-Menü für einzelne Dateien (1).

können, wenn eine Bedingung erfüllt ist: Diesen Personen muss der Link zu dieser Datei bekannt sein. Nur wer den Link zu solch einer Datei erhalten

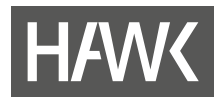

Alternativ können Sie zur Bearbeitung von Dateien die Schaltflächen in der Menüleiste unter der Order- /Dateiliste nutzen (2):

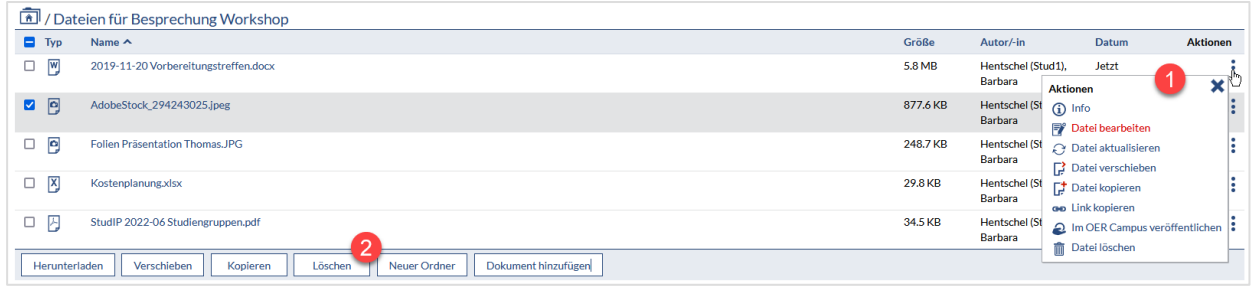

#### *Suche nach Dateien in Ihren Veranstaltungen*

Wenn Sie Dateien suchen, die Sie in Veranstaltungen hochgeladen haben, können Sie dafür die Suche verwenden. Sie müssen ein Suchwort aus mind. vier Zeichen eingeben und auf die Lupe klicken. Dann erhalten Sie alle Dateien, die dem Suchkriterium entsprechen und in den von Ihnen belegten Veranstaltungen oder an anderen Orten für Sie zugänglich sind. Auf der linken Seite können Sie die Ergebnisse filtern und z.B. nur Veranstaltungen wählen.

Über die drei Punkte auf der rechten Seite können sie die Dokumente verwalten und z.B. in andere Veranstaltungen kopieren.

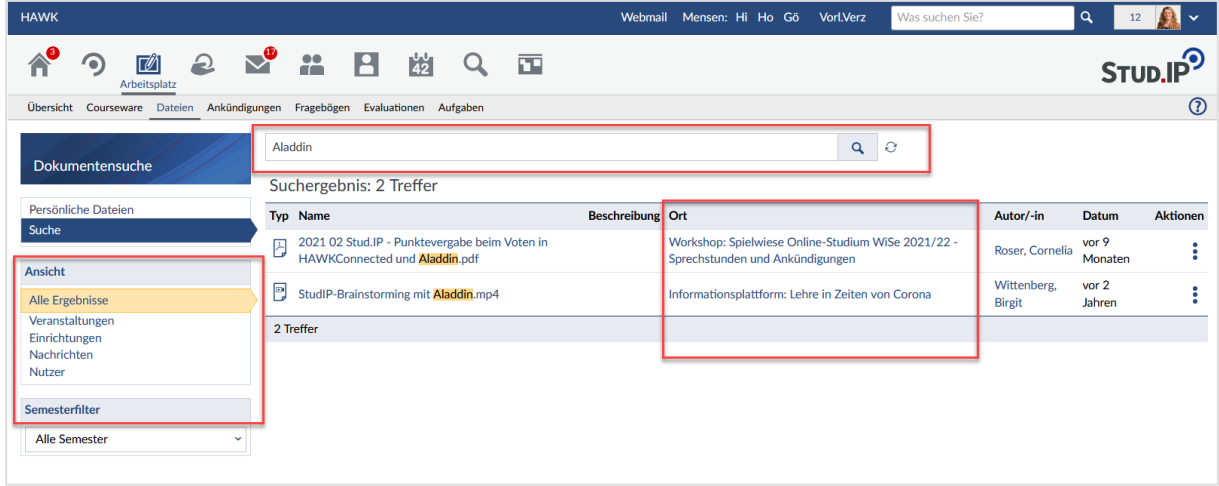

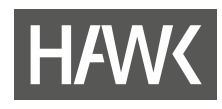

## **9 Nachrichten**

Sie möchten jemanden eine Nachricht schreiben? Öffnen Sie den Nachrichten-Reiter im Menü und klicken Sie in der Symbolleiste auf das "Nachrichten"-Symbol wund anschließend in der Sidebar unter "Aktionen" auf "Neue Nachricht schreiben". Es öffnet sich ein Fenster.

Aktionen Neue Nachricht schreiben<br>Im Ausgewählte Nuchrichten löschen

In diesem Fenster können Sie einzelne oder mehrere Empfänger\*innen wählen (1) und Ihren Betreff (2) sowie Ihre Nachricht (3) eintippen.

Die Optionen sind denen in anderen Nachrichten-Systemen ähnlich. Sie können beispielsweise eine Datei anhängen (4).

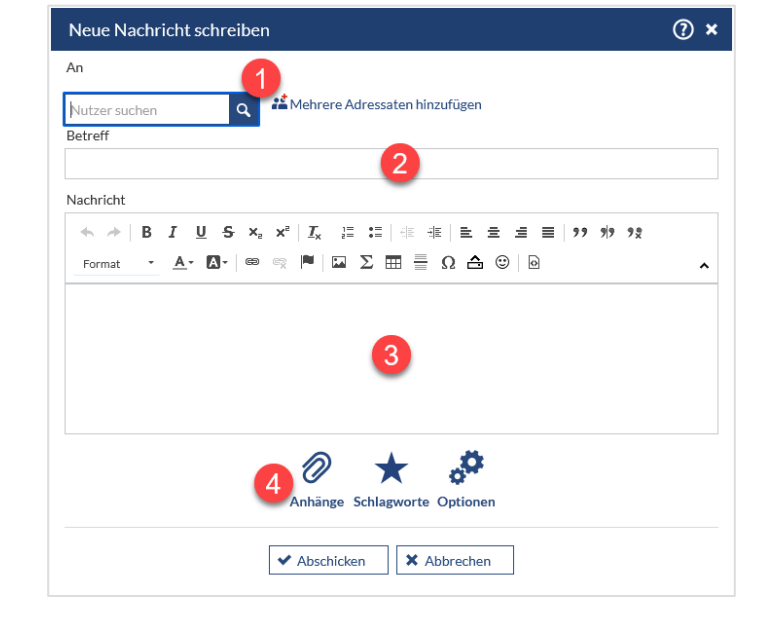

## *Hinweis:*

Wenn Sie eine Nachricht an Studierende senden möchten, tun Sie dies am besten über die Veranstaltung, auf die sich Ihr Anliegen bezieht.

Der Vorteil, die Nachricht über diesen Weg zu schreiben, besteht darin, dass im Betreff die Veranstaltung automatisch eingetragen wird. Die Studierenden können diese somit gut in einen Zusammenhang bringen.

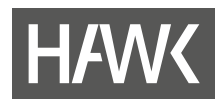

## **10 Profil**

Zu jedem Account gehört eine eigene Profilseite, die Sie anpassen können.

Auf Ihrer Profilseite können Sie ein Foto von sich hochladen, indem Sie auf das blaue Fotofeld auf der linken Seite klicken (1). Anschließend öffnet sich ein Fenster, in dem Sie ein Bild hochladen können. Dieses Bild ist fast überall da zu sehen, wo Sie namentlich erscheinen, z. B. in der Liste der Veranstaltungen oder bei Nachrichten. Sie können das Foto jederzeit ändern oder löschen.

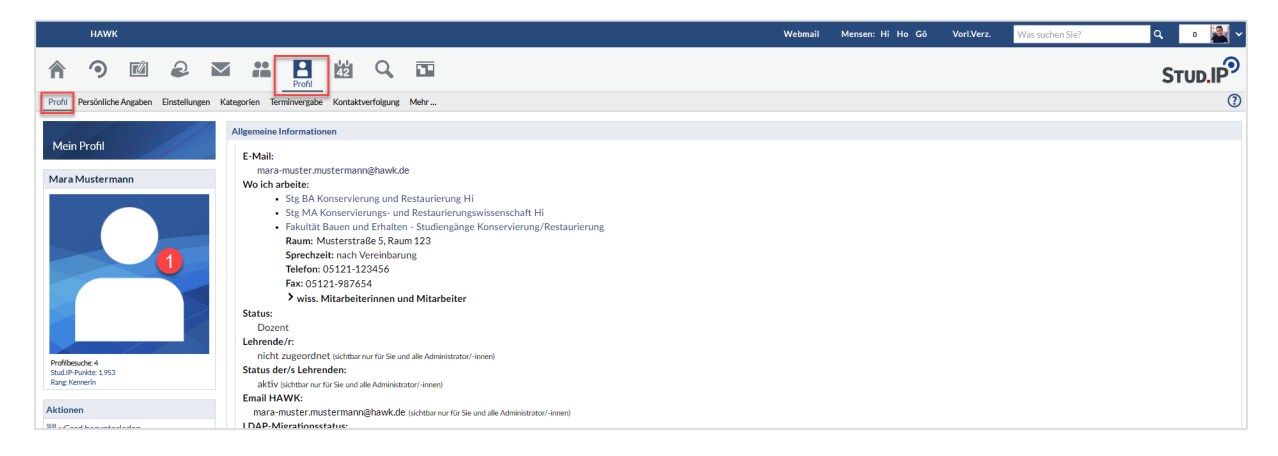

#### *Persönliche Angaben*

Darunter können Sie sich über die Schaltfläche "Studiendaten" (1) Einrichtungen der HAWK zuordnen (2). Über diese Zuordnung zu den Einrichtungen erhalten Sie aktuelle Informationen zu diesen Einrichtungen im Widget "Ankündigungen der Einrichtungen" auf der Startseite.

Wählen Sie hier z. B. Ihre Fakultät, Gremien oder hochschulweite Angebote aus.

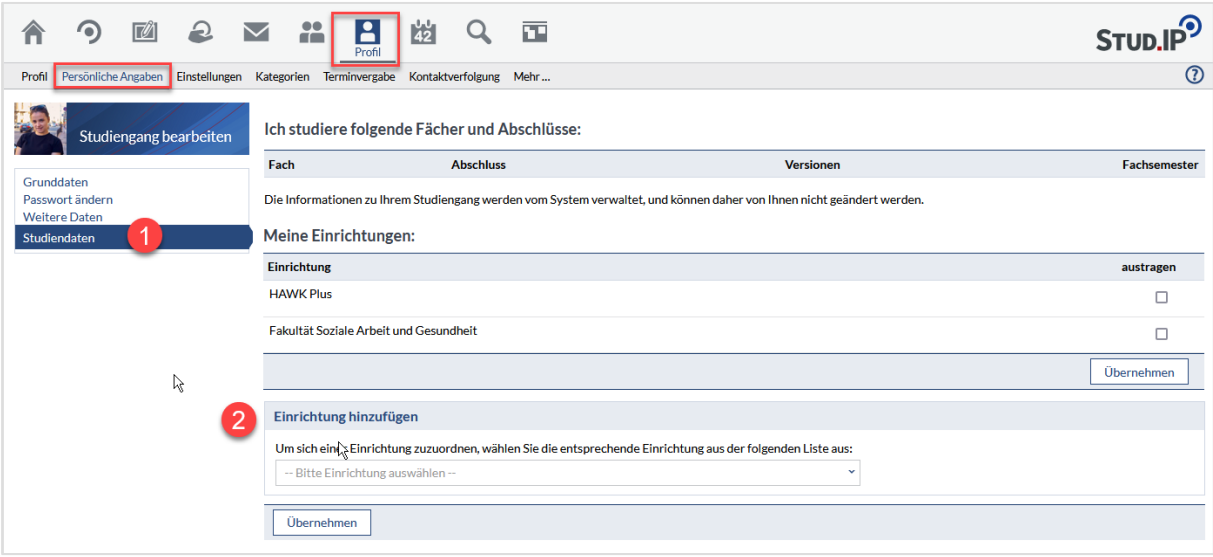

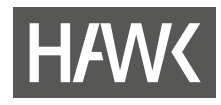

## *Einstellungen*

Auf Ihrer Profilseite finden Sie auch grundlegende "Einstellungen", die Sie verändern können. Hier stellen Sie z. B. die Sprache auf Englisch oder Deutsch ein. Sie können mit diesem Schalter in die von Ihnen bevorzugte Sprache umschalten.

Darüber hinaus können Sie individuelle Einstellungen vornehmen, wie beispielsweise zur Privatsphäre oder zur Ansicht der eigenen Startseite.

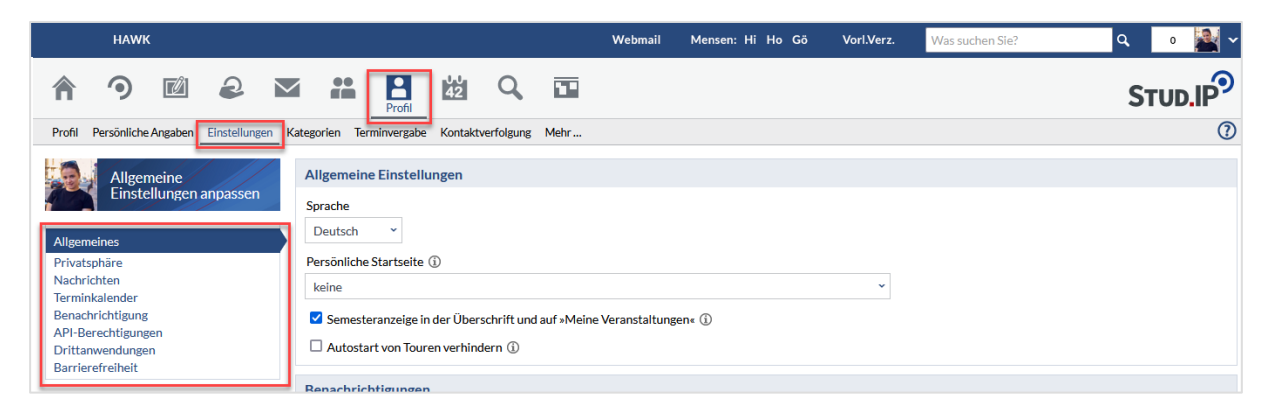

Unter dem Navigationspunkt **"**Nachrichten" können Sie für Ihre Stud.IP-Nachrichten auch eine Signatur einrichten, die beim Erstellen neuer Nachrichten automatisch am Ende angefügt wird.

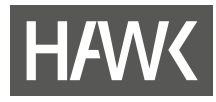

*Falls Sie Fragen oder Probleme bzgl. Stud.IP , anderen Tools oder weitere Fragen zur Online-Lehre haben, rufen Sie uns oder die für Ihre Fakultät oder Einrichtung zuständigen Administrator\*innen an oder schreiben Sie uns eine Mail.* 

*Wir können auch gerne einen Termin für eine Schulung vereinbaren, möchten Sie jedoch herzlich bitten, es vorher einmal selbst zu versuchen.*

*Viel Erfolg! Ihr ZIMT Team eLearning und Projekte*

## **Kontakt**

## **ZIMT Team eLearning und Projekte**  $\frac{1}{2}$  +49/5121/881-540

Goschentor 1 (Räume HIA\_017 u. HIA\_311) 31134 Hildesheim

 $\boxtimes$  elearning.elearning@hawk.de

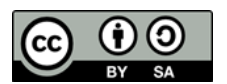

*Diese Handreichung steht unter der <u>CC BY-SA 4.0-Lizenz</u>. Der Name des Urhebers soll bei <i>iner Weiterverwendung wie folgt genennt werden: Tegm el egrning und Breiekte der einer Weiterverwendung wie folgt genannt werden: Team eLearning und Projekte der [HAWK Hochschule für angewandte Wissenschaft und Kunst](https://www.hawk.de/de/hochschule/organisation-und-personen/zentrale-einrichtungen/zentrum-fuer-information-medien-und-technologie/elearning-und-projekte)  [Hildesheim/Holzminden/Göttingen.](https://www.hawk.de/de/hochschule/organisation-und-personen/zentrale-einrichtungen/zentrum-fuer-information-medien-und-technologie/elearning-und-projekte)* 

> *Das Stud.IP-Logo ist markenrechtlich geschützt und wird in dieser Handreichung lediglich zitiert. Alle Abbildungen der Stud.IP-Benutzeroberfläche in dieser Handreichung sind durch Screenshots des Teams eLearning und Projekte entstanden. Die Screenshots und das Stud.IP-Logo werden hier ausschließlich rein beschreibend und illustrativ zur Visualisierung genutzt. Sie dienen Zwecken des Unterrichts, der Veranschaulichung und Erläuterung. Das Team eLearning und Projekte verfolgt keine geschäftlichen oder werberischen Absichten mit dieser Handreichung.*